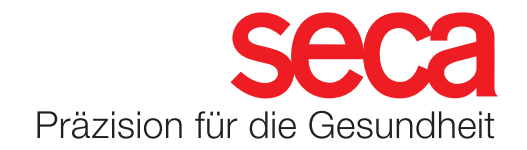

# seca mBCA 555/seca TRU

#### Tenant-Anbindung

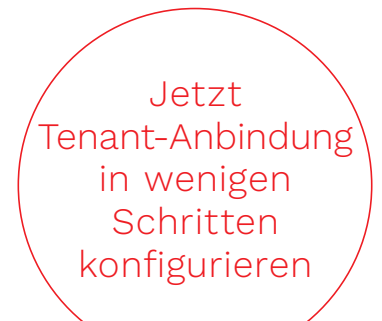

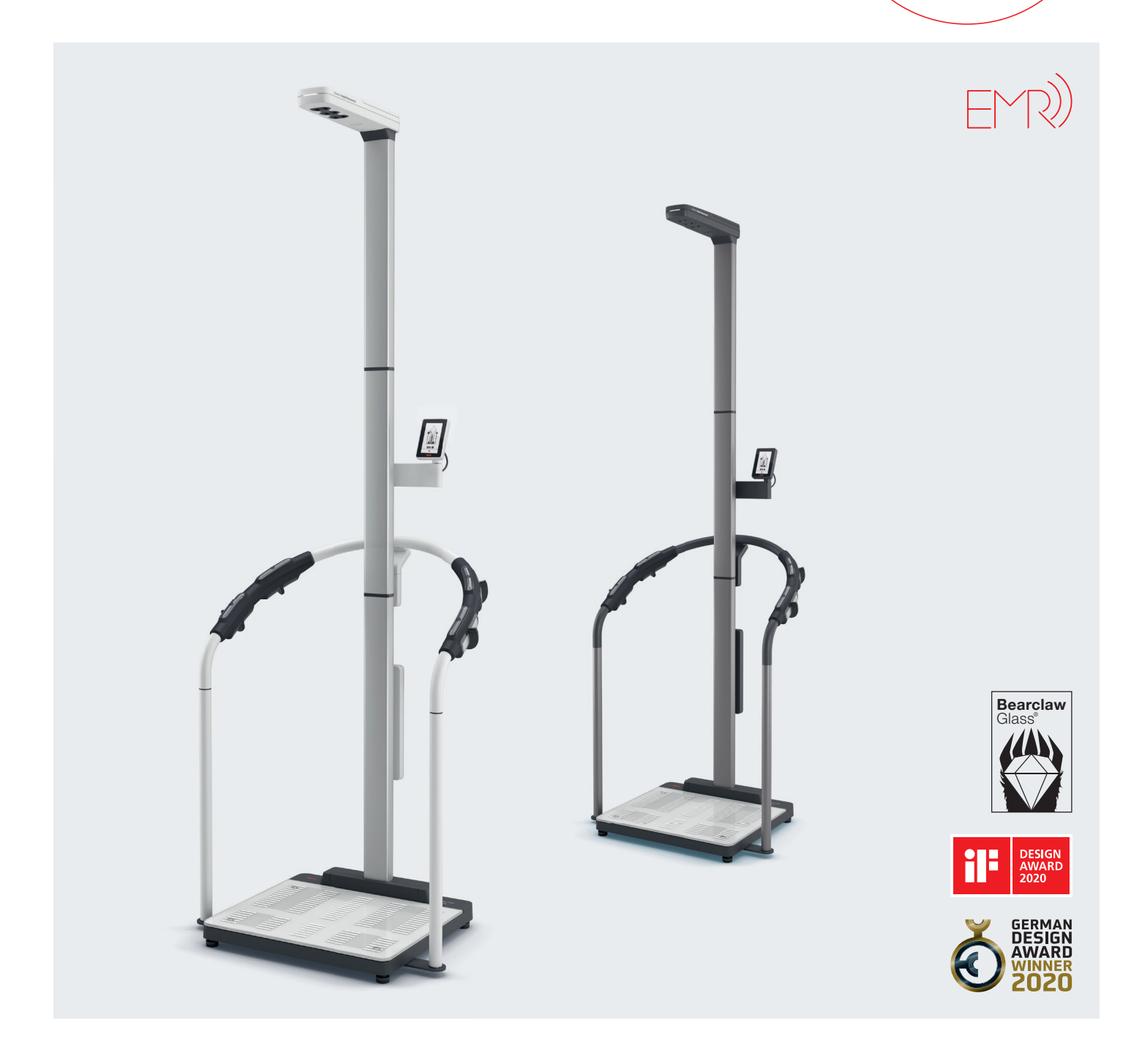

## seca mBCA 555/seca TRU

### Konfiguration der WLAN-Verbindung mittels integriertem Webserver und einem mobilen Endgerät

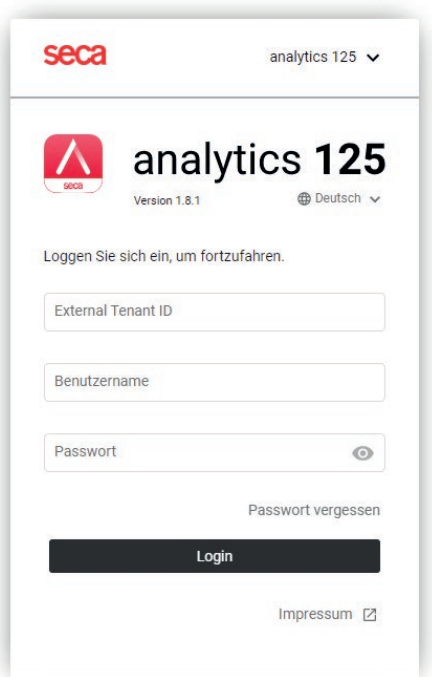

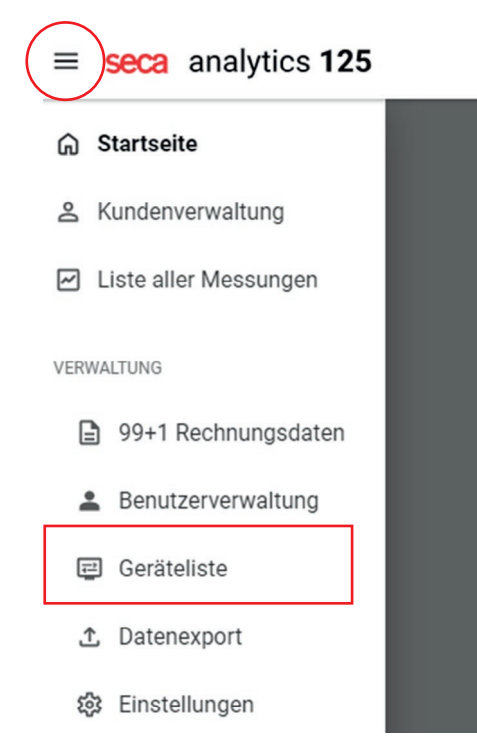

- 1. Starten Sie auf einem Endgerät einen Browser (z.B. Chrome) und öffnen Sie die folgende Webseite: https://secacloud.com/guest/login?accountType=analytics125
- 2. Loggen Sie sich mit Ihren Zugangsdaten ein.

3. Öffnen Sie das Menü oben links und wählen sie den Punkt "Geräteliste" aus.

### seca mBCA 555/seca TRU

4. In der Geräteliste sind bislang noch keine Geräte hinzugefügt worden. Um Ihr Gerät hinzuzufügen, klicken Sie oben rechts auf "Neues Gerät hinzufügen".

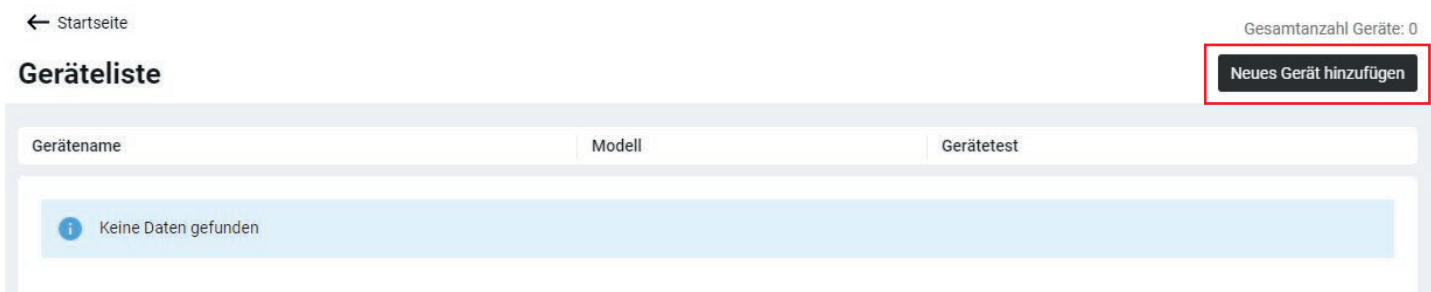

5. Geben Sie dazu in der folgenden Maske die Seriennummer Ihres Gerätes ein und klicken auf "Hinzufügen". Sie finden die Seriennummer Ihres Gerätes auf dem Typenschild links unten an der Plattform.

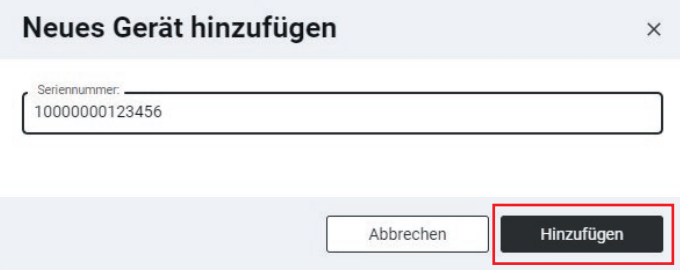

6. Jetzt wird das Gerät automatisch zu Ihrer persönlichen Datenbank (Tenant) hinzugefügt. Im Hintergrund wird noch ein Zertifikat installiert. Warten Sie, bis unter Ihrem hinzugefügten Gerät die Meldung "Zertifikat erfolgreich installiert" erscheint.

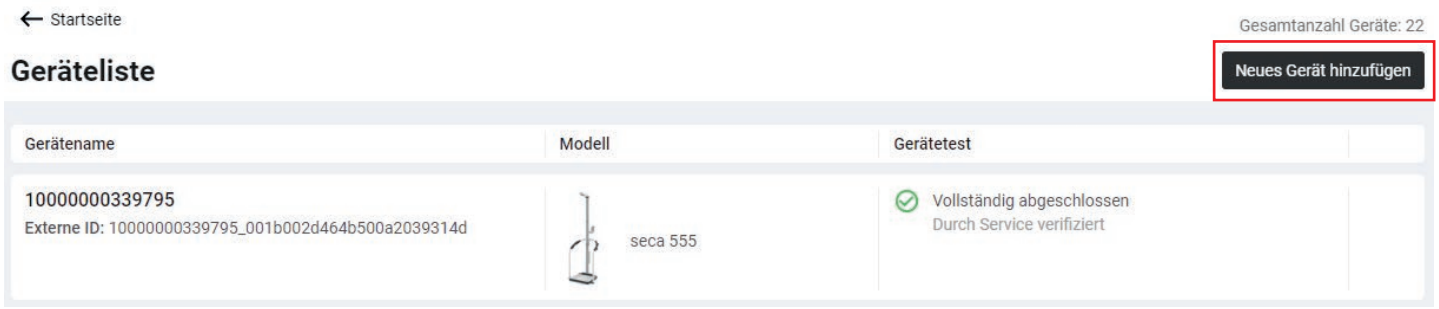

7. Ihr Gerät ist jetzt erfolgreich mit Ihrer persönlichen Datenbank verbunden und Einsatzbereit.